**Camera Connection Guide** 

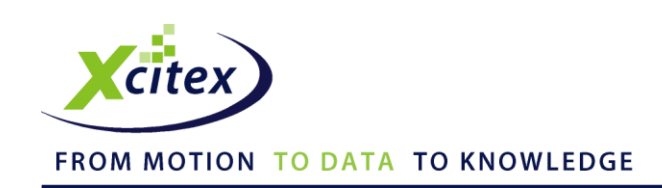

# **Using a Fastec InLine High-Speed Camera with MiDAS DA**

Date Published: March 2010

### **Abstract**

This application note describes the hardware connections and software settings for using MiDAS DA software with a Fastec InLine high-speed video camera running MiDAS OS camera control software. Included in this document are the settings for putting the camera into Slave/External Sync mode.

## **Instructions**

*Note: Decide your measurement settings in advance, including the video frame rate, data samples/frame (or total data rate), duration of recording and trigger percentage.*

1. Locate the MiDAS DA breakout box connector labeled **Sync Out**. Connect a BNC cable from **Sync Out** to the medusa cable connector labeled **Sync In**. Next, locate the MiDAS DA breakout box connector labeled **Trigger. C**onnect a BNC cable to the medusa cable connector on the Fastec InLine labeled **Trigger,** as shown in the diagram below.

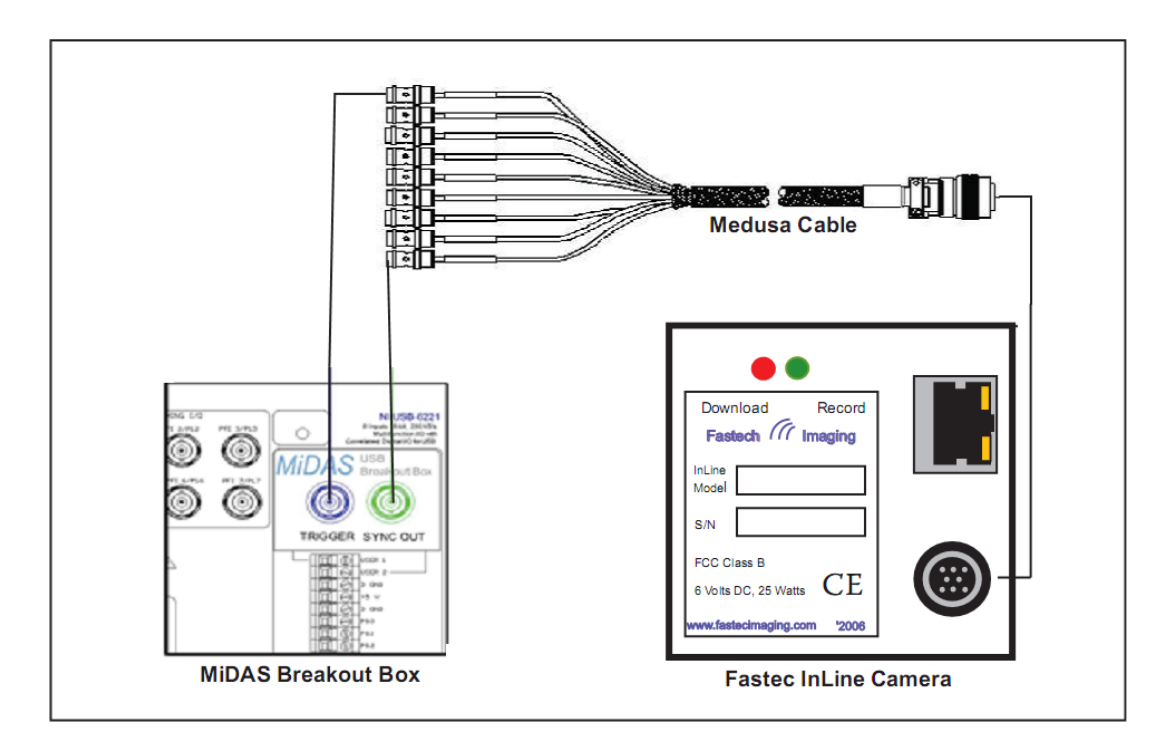

Using a Fastec InLine High-Speed Camera with MiDAS DA

2. Launch MiDAS DA and configure the number and type of sensor input channels.

*Note: For more information on configuring your data channels please refer to the MiDAS DA User Guide.*

3. Launch MiDAS OS. Under File select **Open camera...** Follow the instructions to "open" your camera.

*Note: For more detailed instructions on "opening" your Fastec camera, please refer to Application Note 140 – Using a Fastec Camera with MiDAS OS.*

4. Under Edit select **Record Options.** Check the box labeled, **First device slave,** as shown below.

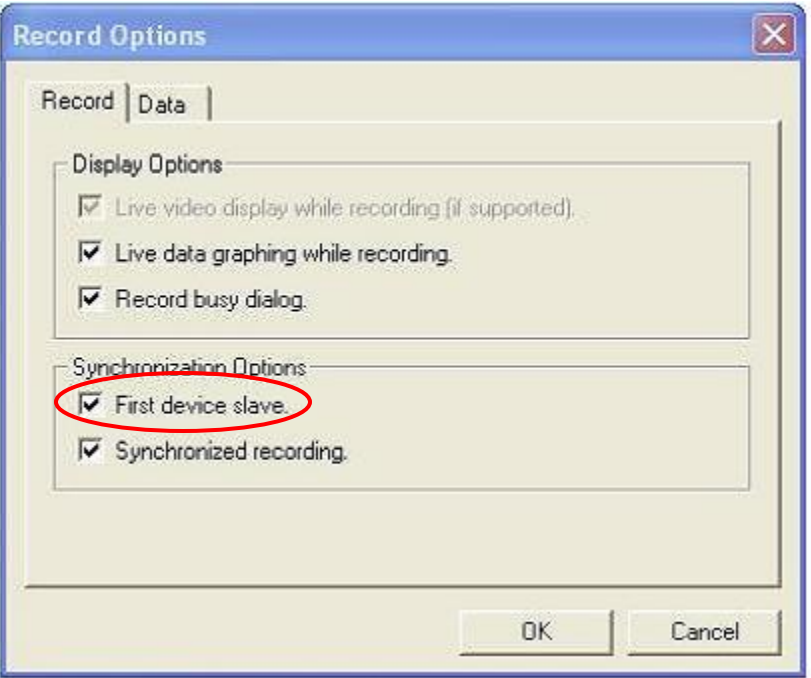

- 5. You must now close and re-open your camera to put it into slave mode.
- 6. Configure your Frame Rate and trigger percentage to match MiDAS DA as shown on the following page.

### **MiDAS OS MIDAS DA DAQ** Configuration: Video 250 Frame Ra fps 10.00 **Buffer Size (sec):** ≎ Resolution **640v490 Shutter Speed**  $1.0x$ 250 ٠ Sync. Uut Rate (H ≎ **Exposure Time** 4000.000 usec X samples/frame: 4 ≎ Max. Rec. Time 17.548 sec 4387 Max Frames  $H -$ O Data Rate [Hz]: 1000 ≎ Current Buffer  $\mathbf{r}$ Advanced Data Samples/Frame Trigger: Data Rate Hz Samples/Chan Trigger Percentage 50  $\frac{1}{2}$ Channels Þ Post-Trigger Pre-Trigger Trigger Adjust 5.0000 <seconds> 5.0000  $\ddot{\phantom{0}}$ Ш  $50.0%$ Pre-trigger 1250 ÷ <frames> 1250 ٥ <time> 8.77 8.77 <frame 2193 2193 Falling Edge **Trigger Tups**  $\checkmark$ Falling Edge Trigger Type

- 7. In MiDAS DA, enter the video rate in the Sync Out Rate (Hz) field, and the samples per frame in the samples/frame field.
- 8. Click the green **Record** button at the bottom left-hand corner of the window. This will start the data acquisition as well as start sending sync pulses to the camera in order to get synchronized video acquisition.
- 9. In MiDAS OS, click the red **Record button to start recording video.**
- 10. Trigger your recording by either clicking the Trigger **T** button in MiDAS DA or by pressing your external trigger.
- 11. After recording, trim the video length to the specific frames of interest and save the video.
- 12. Import your video into MiDAS DA either by dragging and dropping it into the MiDAS DA workspace or by clicking **File ► Project ►Add Video** from the menu bar. Once your video is imported, the Playback window will appear. Click the **Play button to simultaneously play** your synchronized video and data.

This camera connection guide is copyrighted by Xcitex Inc. and is supplied without specific warranty to any purpose and based on information currently available at the time of this writing. All specifications stated herein are subject to change without notice.

For further information on Xcitex products, visit [www.xcitex.com](http://www.xcitex.com/) or send an email to [info@xcitex.com.](mailto:info@xcitex.com)

> Xcitex Inc. 25 First Street, Suite 105 Cambridge, MA 02141 USA

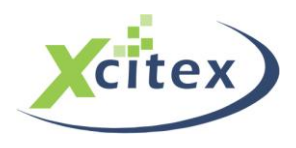